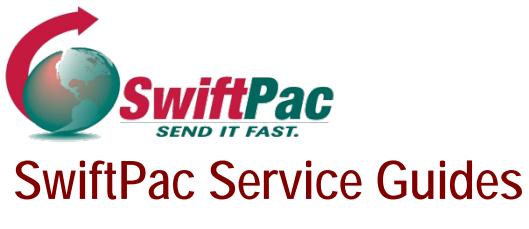

Updated September 2019

## **HOW TO SUBMIT A PRE-ALERT**

Pre-Alerting involves providing SwiftPac with tracking information, item description and shipping instructions for incoming packages or cargo. It allows you to submit your invoice and assists speeding up Customs clearance. Special features for Premium customers include the ability to request **Consolidation\*** and choose a shipment **Release Date**.

**IMPORTANT:** The Pre-Alert must be sent after you receive shipment confirmation and tracking from your supplier and **before** the package arrives at the Miami Warehouse.

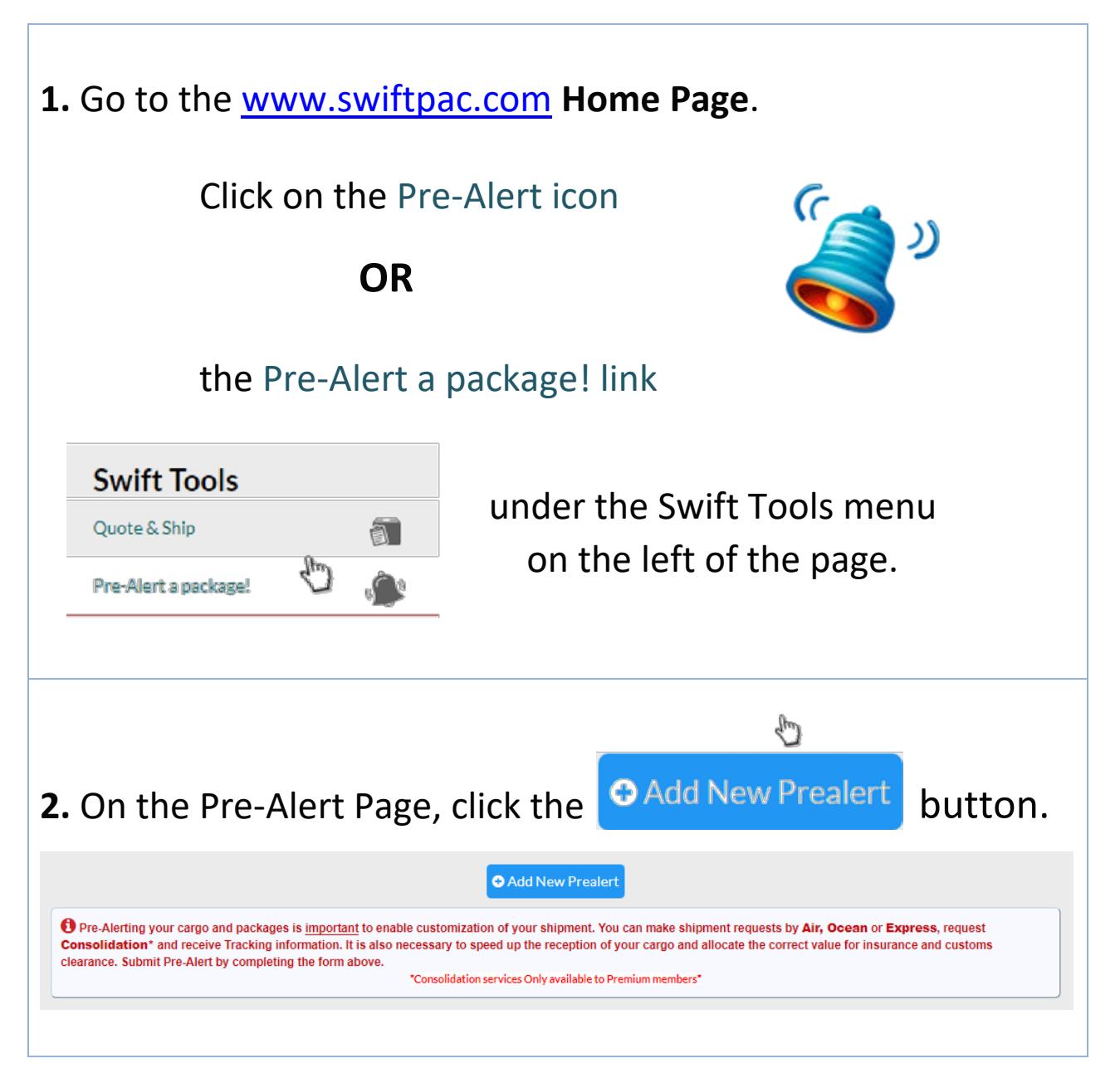

## **3.** Fill in all the Required\* Information in the popup form which opens.

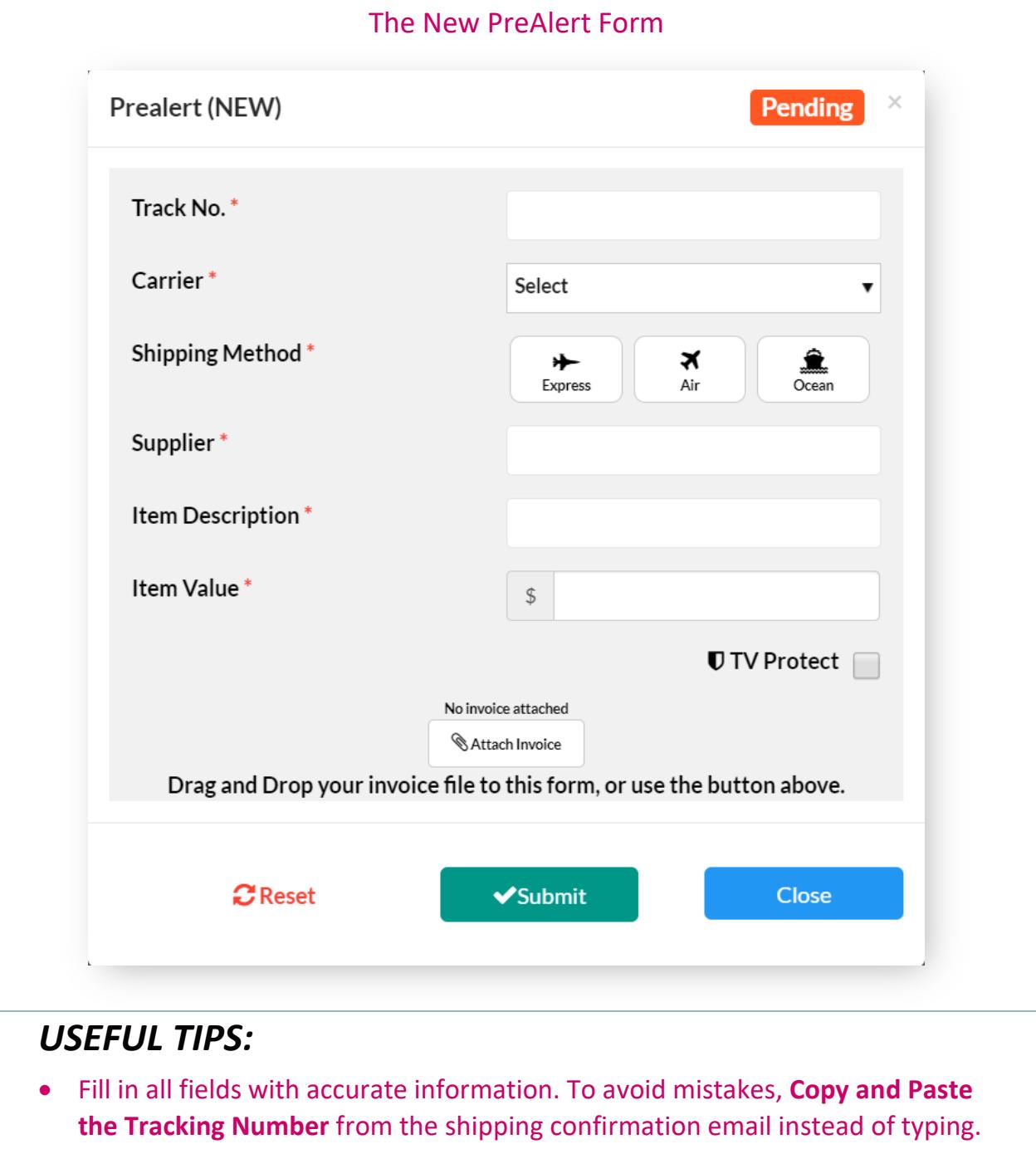

- Be as **specific** as possible when filling in the Description field for calculation of correct Customs Duties (Example: "car parts" instead of just "parts").
- Fill in the correct purchase price to avoid Customs assigning an incorrect value.

## **4.** Choose the Shipping Method

- If you want your package shipped immediately, choose **Express**. This is our default shipment mode and the fastest. It will be included in the Next shipment to your destination. If you have **two (2)** or more packages, they will be **Automatically Consolidated\*.**
- Want to HOLD your packages for a few days to Consolidate with others? Pre-Alert each package as **Air** and select the Release Date when you want us to consolidate and ship.
- Want to ship by Ocean? Select **Ocean** and pick the Release Date when you want us to ship. Also choose a **Package Type** or let the warehouse choose for you.

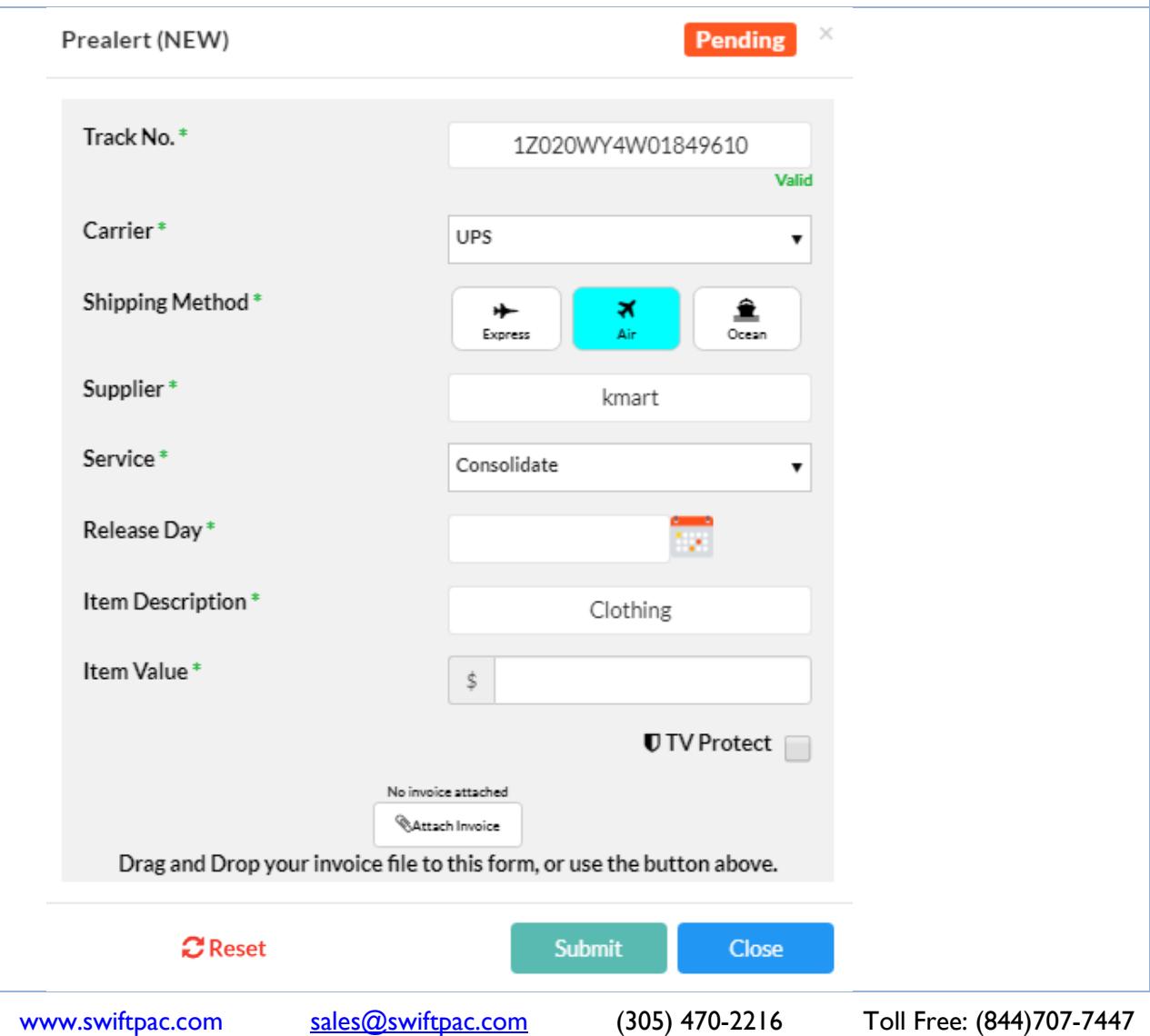

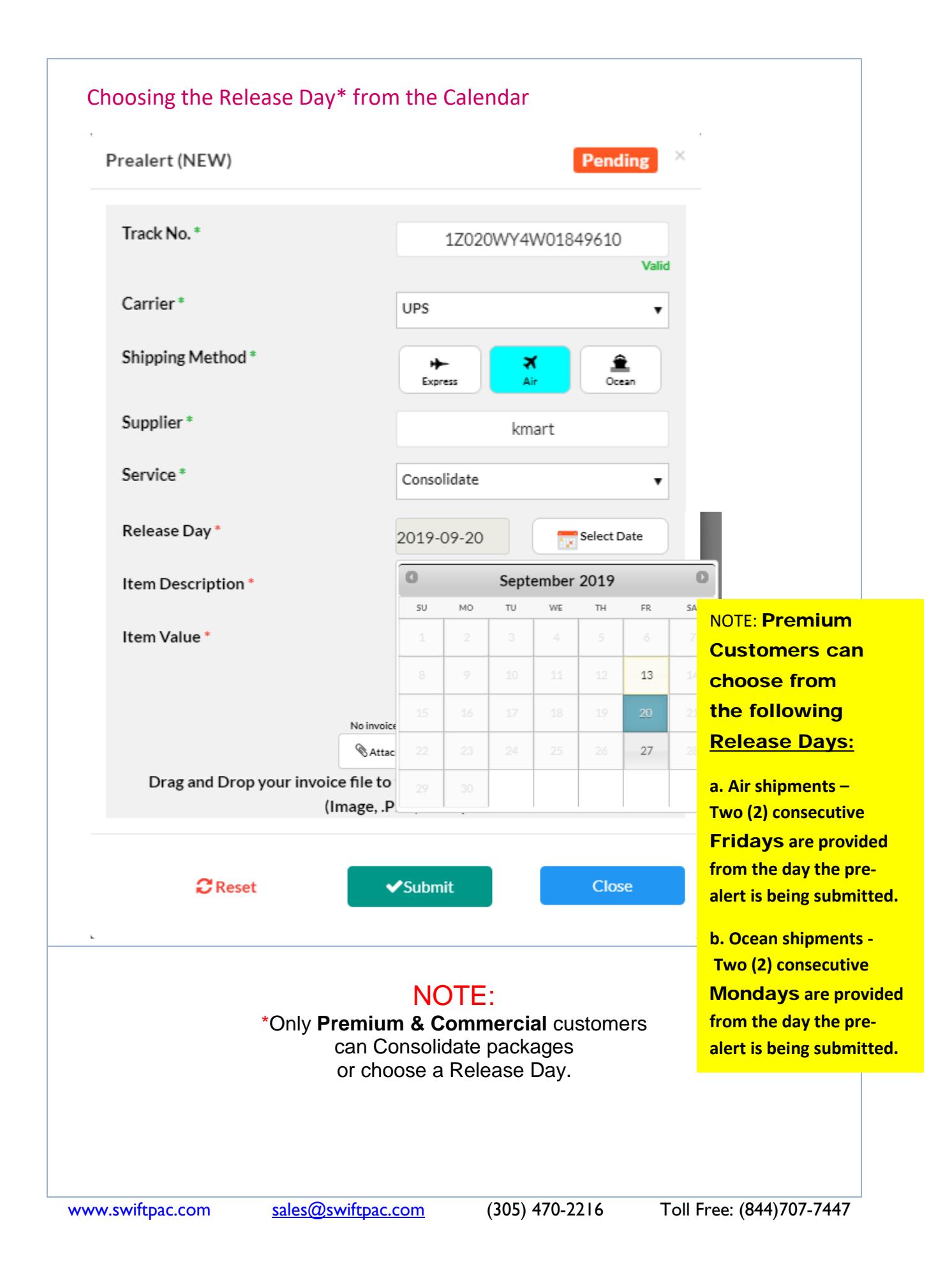

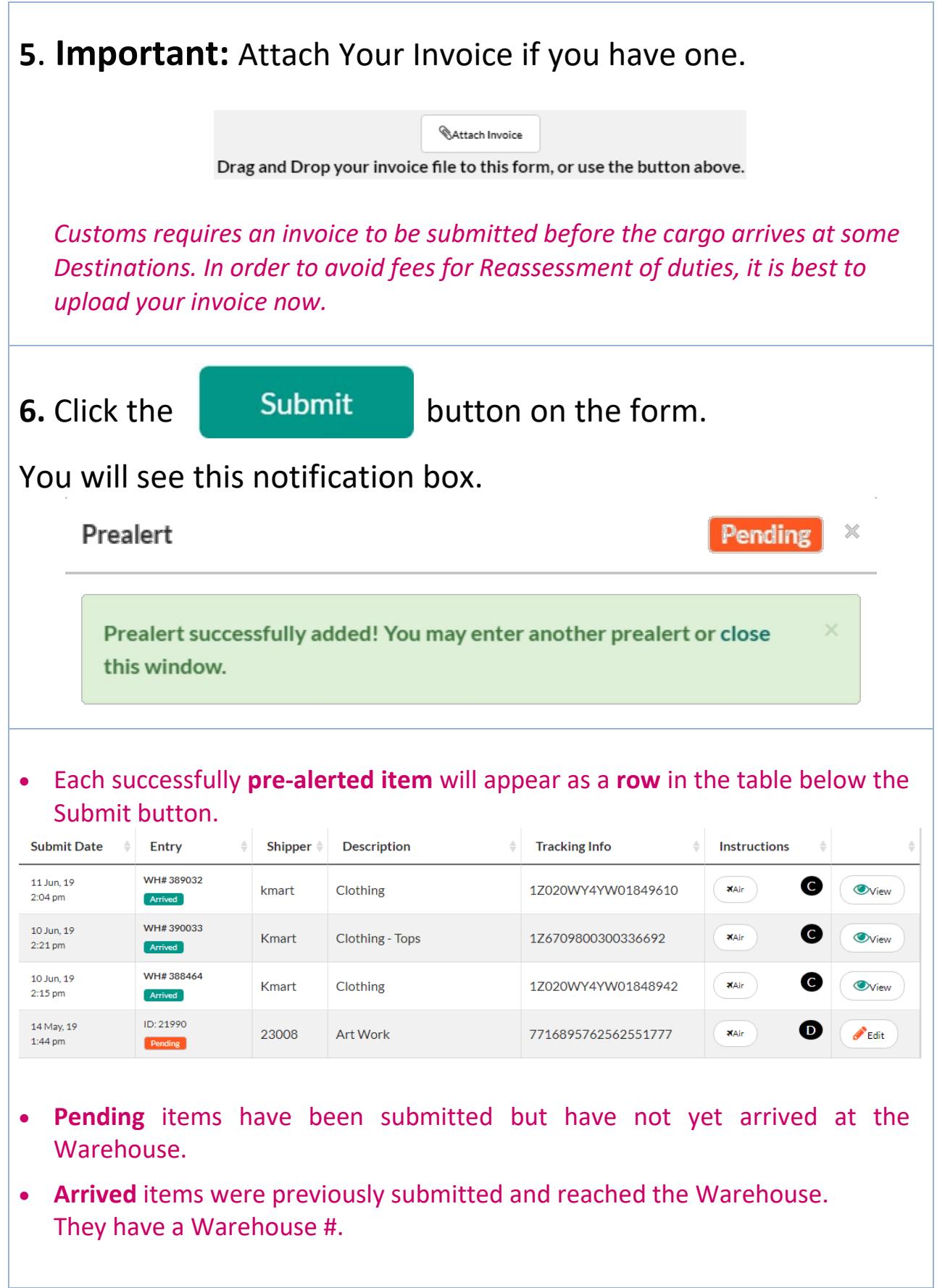

• **To Edit** a Pending, entry, click **CEDIC Edit** . You can upload your invoice when you edit if you forgot to do so earlier.

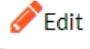

• **To View** an Arrived entry, click **.**

That's it! Check your email for receipt confirmation.

## **TIPS FOR PRE-ALERTING YOUR ORDERS**

- Send the PRE-ALERT after the order ships from the store but **BEFORE** it arrives at the Warehouse.
- Check your **Order Status** to see if the order has shipped:
	- o **Email:** Your will receive **email alerts** to the address you provided during checkout to keep you up-to-date about the status of your order.
	- o **Online Store:** If you registered on the shopping site, log in to your **Account** and select **Order History** to view information about your most recent orders (including tracking information), as well as past orders. If possible, create an Account with the online store with your first order.
- Once your order Status is **shipped**, you will receive a shipping confirmation email with your **Tracking Number** which is assigned by the Carrier (company providing the shipping service such as FedEx). You can track your order as it makes its way to our Miami Warehouse.
- *Occasionally, orders may be delivered via carriers that do not offer the ability to track packages. In these rare instances, Your Order History will not offer tracking information but may still offer order status and other details. Contact your agent for Assistance.*
- **Upload your Invoice** as one of our supported file types: Adobe Acrobat (**PDF**) Image (**jpg**, **png**, **gif**, **bmp**, **tiff**) Word (**doc**, **docx**) and htm or html files. Max file size 1MB